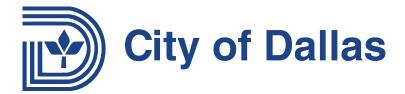

## **How to Apply Online with the City of Dallas**

This is a "How To" for the first-time online application system user. (Note: You will need an email address. If you do not have an email address, you can get one free from AOL, Excite, Gmail, Hotmail, or Yahoo.)

**Step 1:** Go to <u>www.dallascityhall.com</u> and select "Find" and then "Jobs". You can also go directly to the City of Dallas' career site by clicking <u>here.</u>

**Step 2:** On the Employment Opportunities page, scroll down and select "Employment Opportunities".

## Welcome to the City of Dallas!

The City of Dallas is one of the largest employers in the DFW Metroplex.

We offer growth opportunities and a chance to make a difference in our community.

## What do we offer?

A competitive salary, five-year vested pension plan, great benefits package that includes health, vision and dental insurance, pet insurance, tuition reimbursement, qualifying childcare assistance, paid time off and more.

Join our diverse workforce and help us in providing excellent service to the residents of Dallas while building a rewarding career.

Employment Opportunities

<u>Step 3:</u> You will be directed to the External Career site where you can view posted positions and filter based on your search preferences. You can filter on **Location**, **Time Type**. **Job Category**, and **Job Type**. You can also use the search bar to find jobs based on keywords.

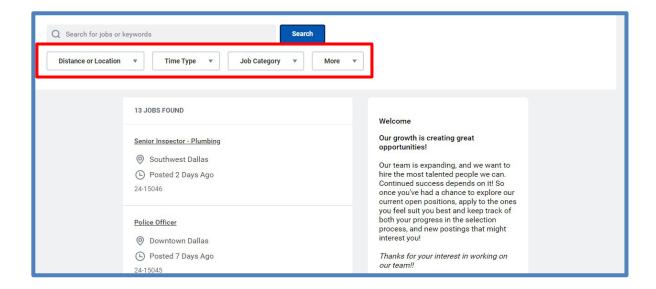

<u>Step 4:</u> Select the Job that you are interested in applying for by clicking on the Job Posting Title. You will now be able to see the full details of the Job, including summary, Job description, experience, skills, and salary range. Review the job posting and click **Apply**.

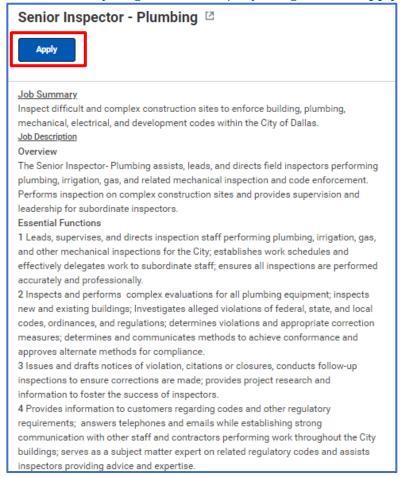

**Step 5:** After clicking apply, you will be directed to the Start Your Application pop-up dialog box. Choose Autofill with Resume to upload your resume and have the system Parse the details from your resume. If you have a previous Workday account with the City of Dallas, you can choose "Use My Last Application" to sign in and use your previous application details. In this example, we will choose "**Apply Manually**".

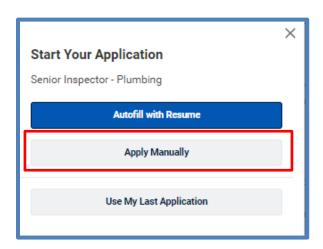

**Step 6:** On the sign in screen, you can sign into your existing account or create an account. If you have never created an account, please click **Create Account**.

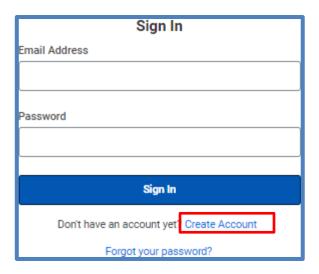

<u>Step 7:</u> On the <u>Create Account</u> screen, enter a valid email address and a password that meets the password rules and click "<u>Create Account</u>". If you already have account, click "<u>Sign-in</u>". You must select the "<u>I consent</u>" checkbox to move forward.

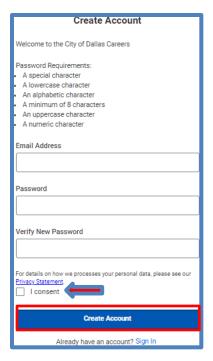

<u>Step 8:</u> After creating an account and signing in, you will be prompted to the My Information Tab. On this tab you will need to enter how you heard about the job, your <u>Legal Name</u>, <u>Preferred Name</u> (if applicable), <u>Address</u>, and <u>Phone number</u>. When complete, click <u>Save and Continue</u> to move to the <u>My Experience</u> tab. Anything with a red asterisk is a required field.

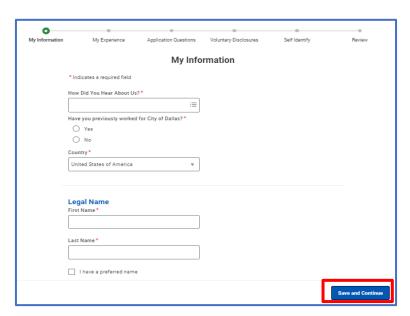

<u>Step 9:</u> On the My Experience tab, you will enter your Work Experience and Education. You can also enter any **Languages**, **Skills** or **Certifications** that you may have. If you have a **Resume/CV** or **Social Network URL**, you can also add that information, but it is not required. When complete, click **Save and Continue** to move to the **Application Questions** tab.

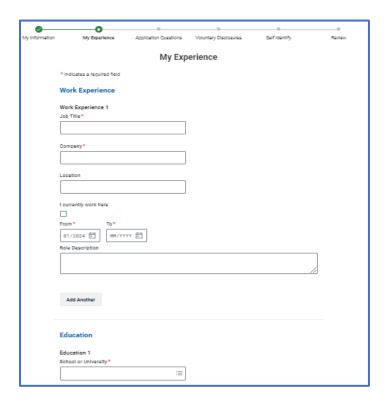

You can attach your resume/CV by clicking "Select Files" and choosing the appropriate document from your computer or cloud.

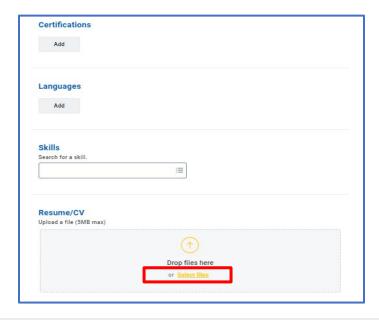

**Step 10:** On the Application Questions tab, you will be required to answer relevant questions to move forward with the Job application.

Note: Question vary based on the Job that you are applying for. When complete, click **Save and Continue** to move to the **Voluntary Disclosures** tab.

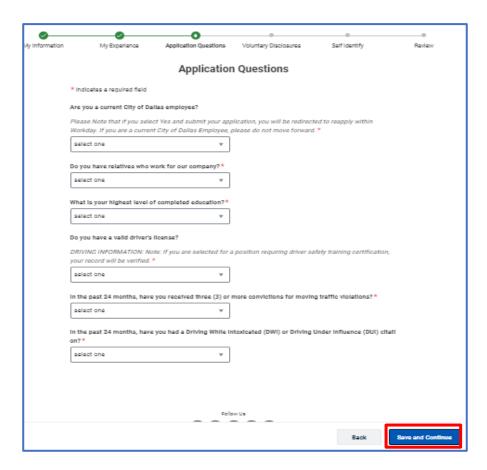

<u>Step 11:</u> On the **Voluntary Disclosures** tab, you will be asked to answer questions regarding **Veteran Status, Ethnicity**, and **Gender**. None of these items are required, but you are required to check the Terms and Agreement checkbox to **Accept and Submit** in order to proceed. When complete, click **Save and Continue** to move to the **Self Identify** tab.

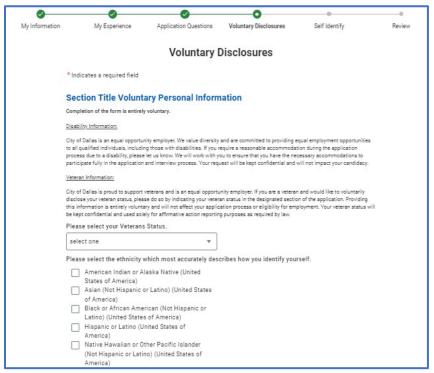

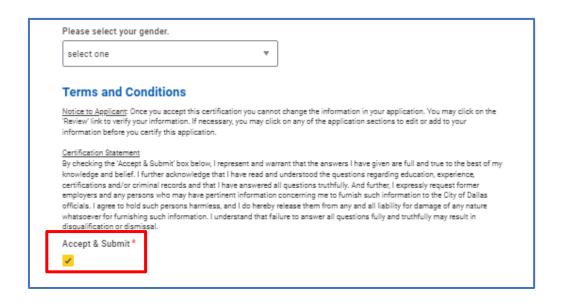

<u>Step 12:</u> On the <u>Self Identify</u> tab, you can voluntarily self-identify with a Disability. This page is not required and does not have to be completed. When complete or to bypass, click <u>Save and Continue</u> to move to the <u>Review</u> tab.

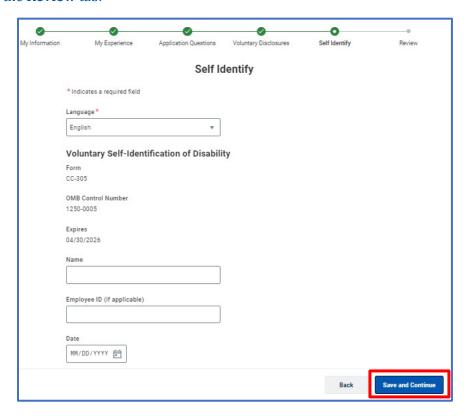

**Step 13:** On the **Review** tab, you can review the details of your Job Application by scrolling down. To edit any section of the application, click back. When complete, click **Submit**.

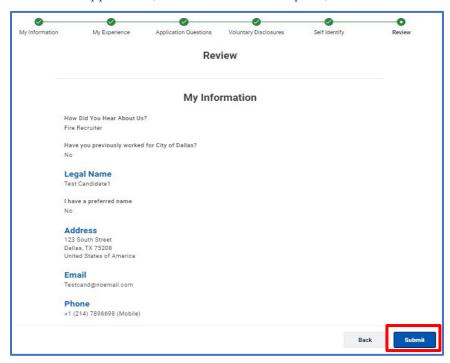

**Step 14:** Once you click submit, you will receive a pop-up dialog box Congratulating you on your application. The confirms that your application was submitted.

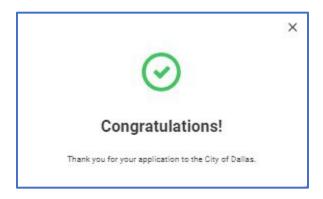

**Step 15:** To check the Status of your application, click on **Candidate Home** in the upper right corner.

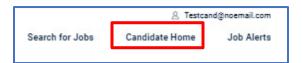

Step 16: When in the Candidate Home, you can access the My Application section to check the status of all Job Applications.

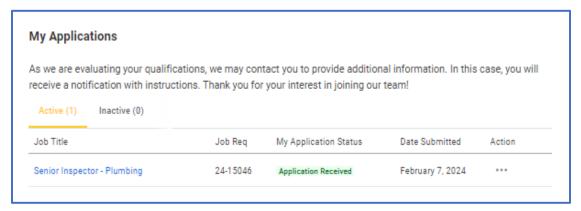